## 4.2 パスワード通知依頼 パスワード通知依頼

パスワードを忘れた場合に,到達番号・問い合わせ番号によりパスワードの通知依頼を行います。

### 「パスワード通知依頼」画面の呼び出し方

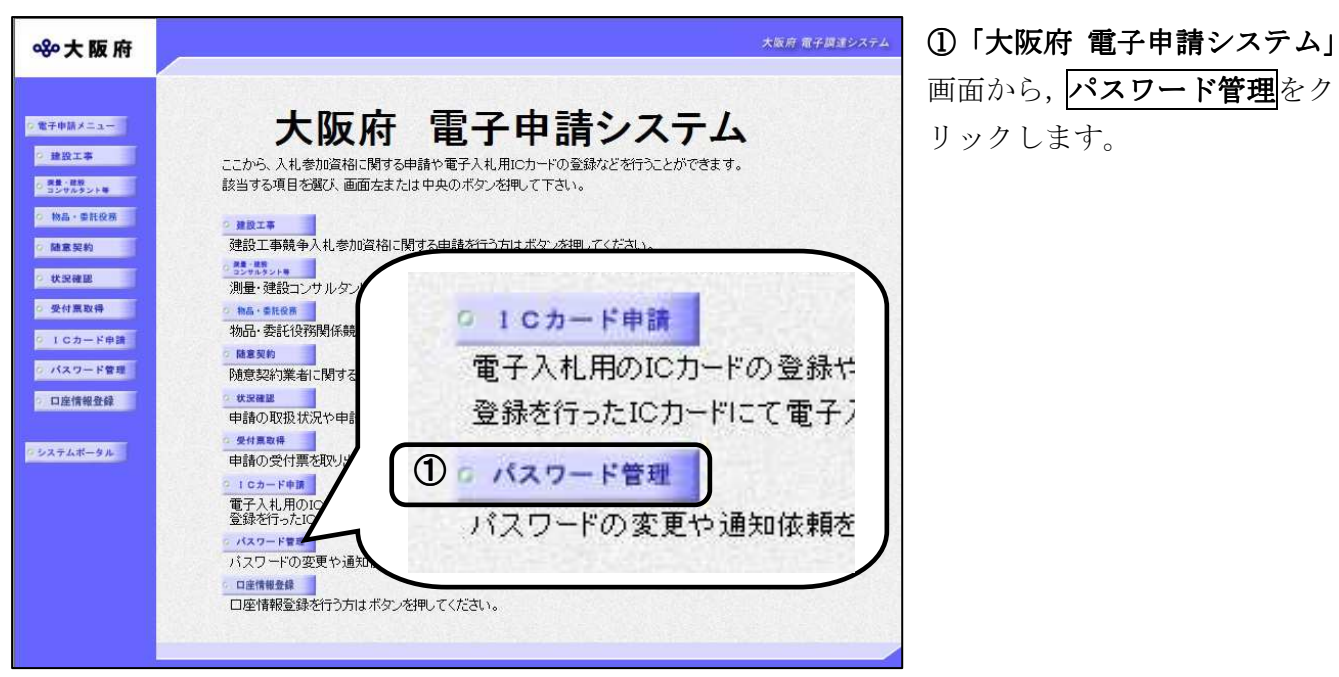

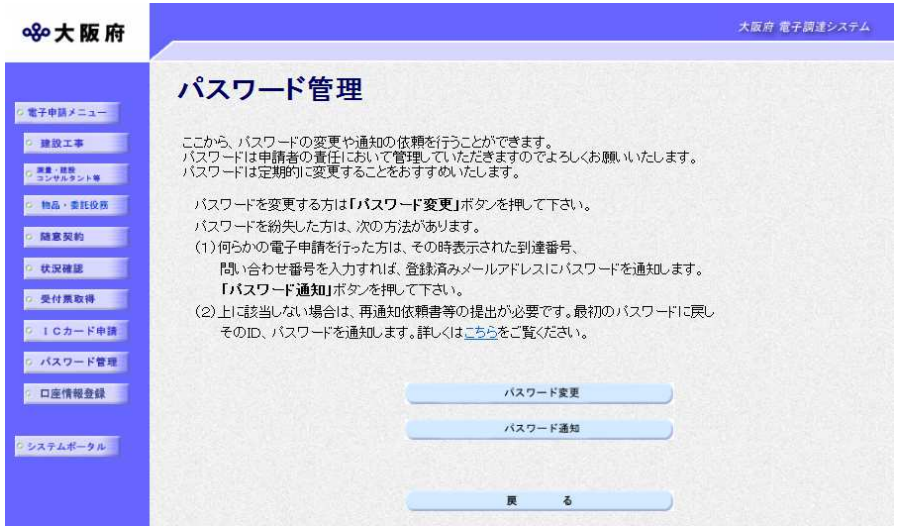

②「パスワード管理」画面から, ②「パスワード管理」 パスワード通知をクリックし ます。パスワード管理を行わな い場合は、戻るをクリックして 「大阪府 電子申請システム」 画面に戻ります。

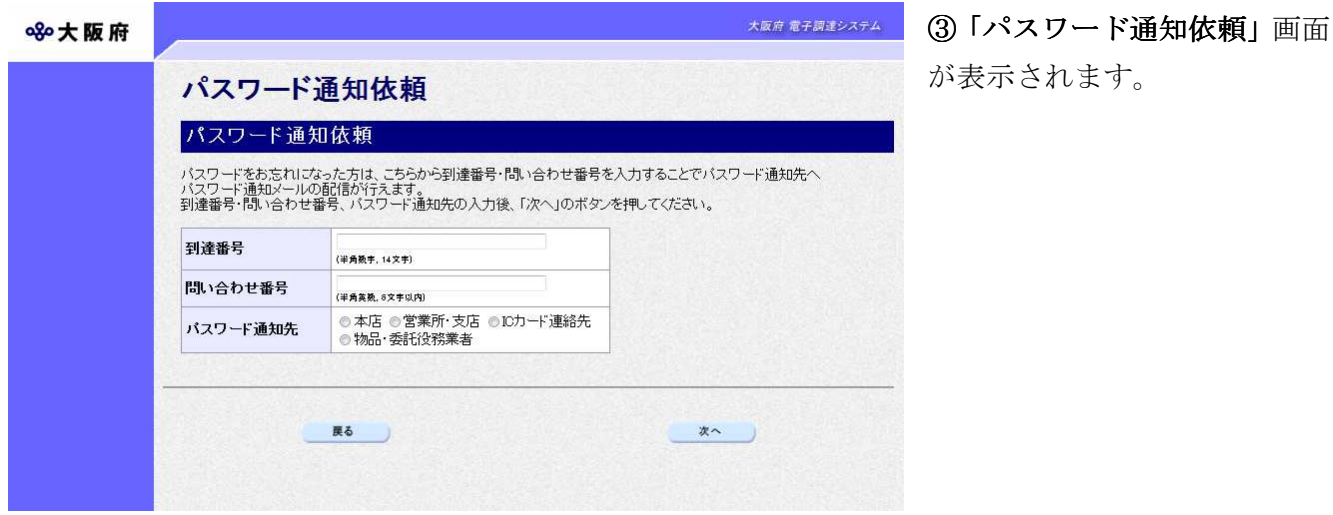

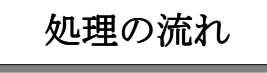

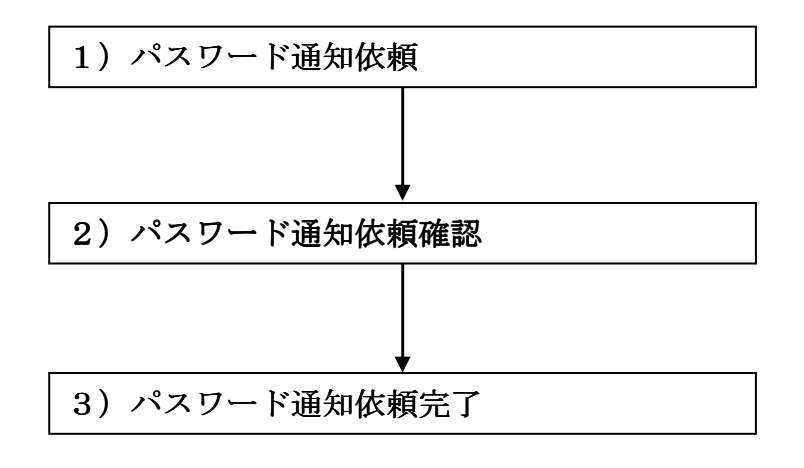

#### 1) パスワード通知依頼

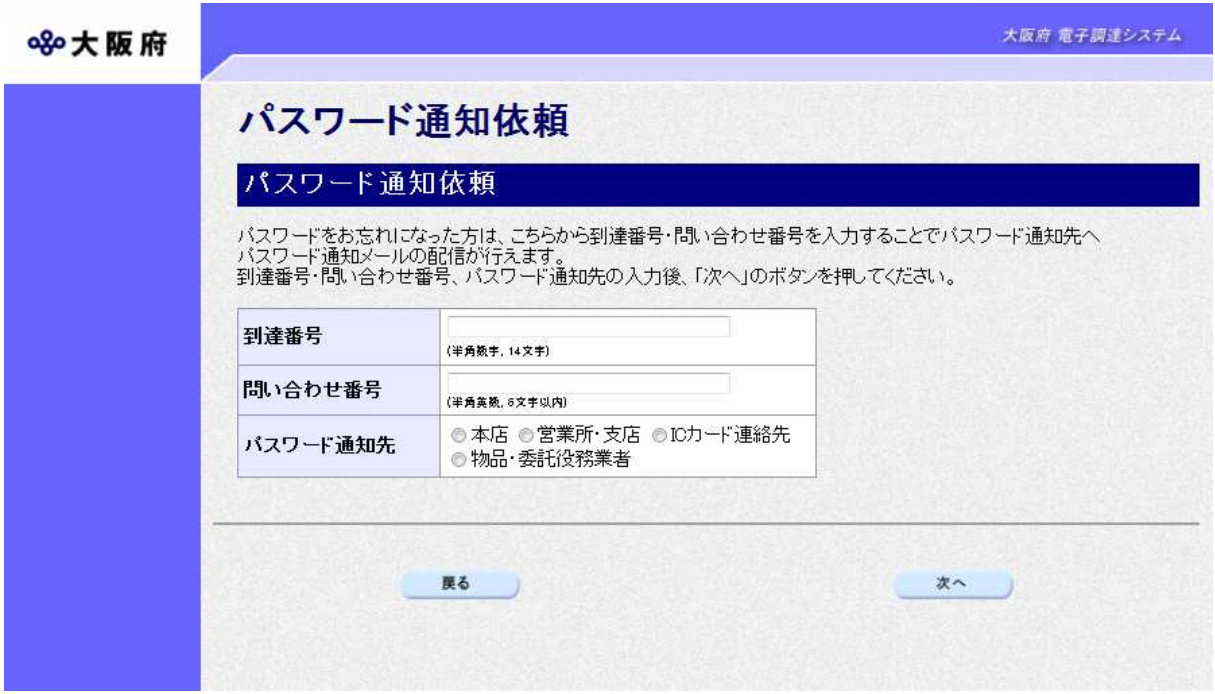

到達番号,問い合わせ番号を入力し、パスワード通知先を選択します。

# 到達番号,問い合わせ番号の確認 パスワード通知依頼を行うためには、あらかじめ控えておいた「到達確認通知」の到達番 号、問い合わせ番号を参照してください。

### ● パスワード通知先について

- •パスワード通知先で本店を選択した場合は、入札参加資格申請時に登録した本店メール アドレス宛にパスワード通知が送信されます。 アドレス
- · パスワード通知先で営業所·支店を選択した場合は、入札参加資格申請時に登録した営 業所メールアドレス宛にパスワード通知が送信されます。
- ·パスワード通知先でICカード連絡先を選択した場合は、ICカード申請時に登録した 連絡先メールアドレス宛にパスワード通知が送信されます。IC カードを複数枚申請して いる場合は,1 枚目の IC カード申請時に登録した連絡先メールアドレス宛にパスワード 通知が送信されます。

※入札参加資格申請については、第2章入札参加資格申請の操作を参照してください。 ※ICカード申請については、3章 3. ICカード申請を参照してください。

◆入力後, パスワード通知依頼を行う場合は, 画面下の<mark>次へ</mark>をクリックします。

 $\rightarrow$   $\rightarrow$  2) パスワード通知依頼確認へ

**◆パスワード通知依頼を中止する場合は,画面下の戻るをクリックします。** 

→→「大阪府電子申請システム」画面へ

## 2) パスワード通知依頼確認

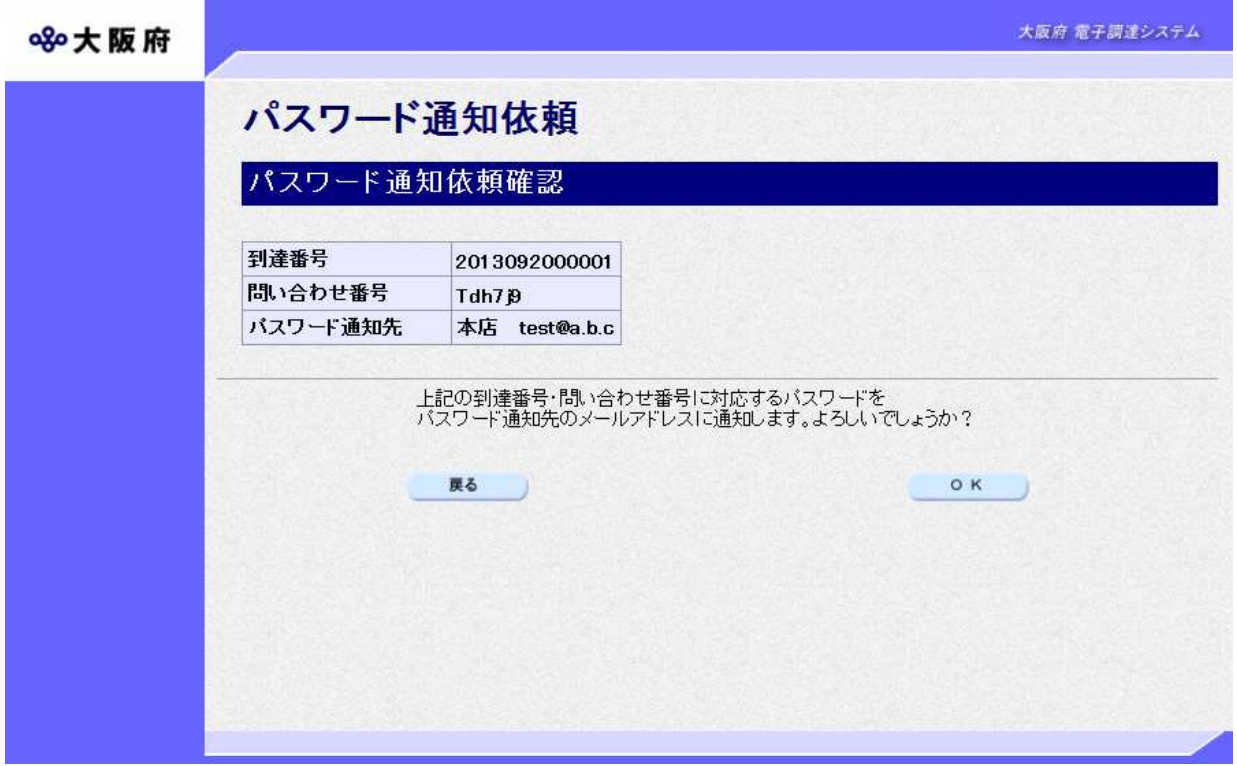

「パスワード通知依頼」画面で入力した情報の確認を行います。

- ◆パスワード通知依頼を実行する場合は、OKをクリックします。
- $\rightarrow$   $\rightarrow$  3) パスワード通知依頼完了へ
- ◆パスワード通知依頼の指定をやり直す場合は、反るをクリックします。
	- →→1) パスワード通知依頼へ

3) パスワード通知依頼完了

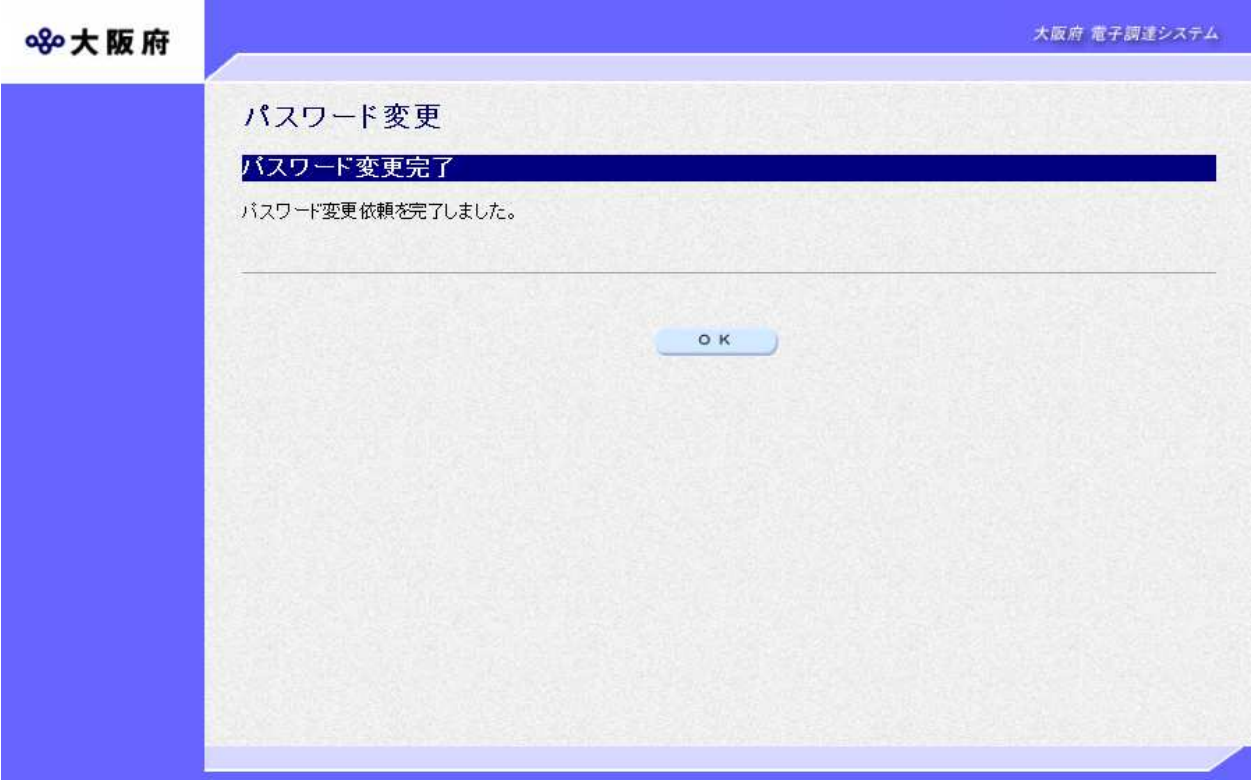

パスワード通知依頼が完了します。 確認後OKをクリックします。

→→「大阪府 電子申請システム」画面へ

## パスワードの通知

パスワードは「パスワード通知依頼」画面で指定したパスワード通知先のメールアドレス に通知されます。

登録済みのメールアドレスの誤りや変更等によりパスワード通知が届かない場合は,大阪 府受付窓口へ連絡してください。所定の手続きにより,大阪府が最初に通知したパスワー ドに戻すことができます。